## **How to Fix Amadeus Report Error in WindowsXP**

หากเมื่อเรียกดู Report ในโปรแกรม Amadeus แล้วขึ้นฟ้อง เกี่ยวกับ Crystal Report ตามรูปด้านล่าง หรือ Error อื่นๆ ที่เกียวข้องกับการเรียกดู Report และ Invoice

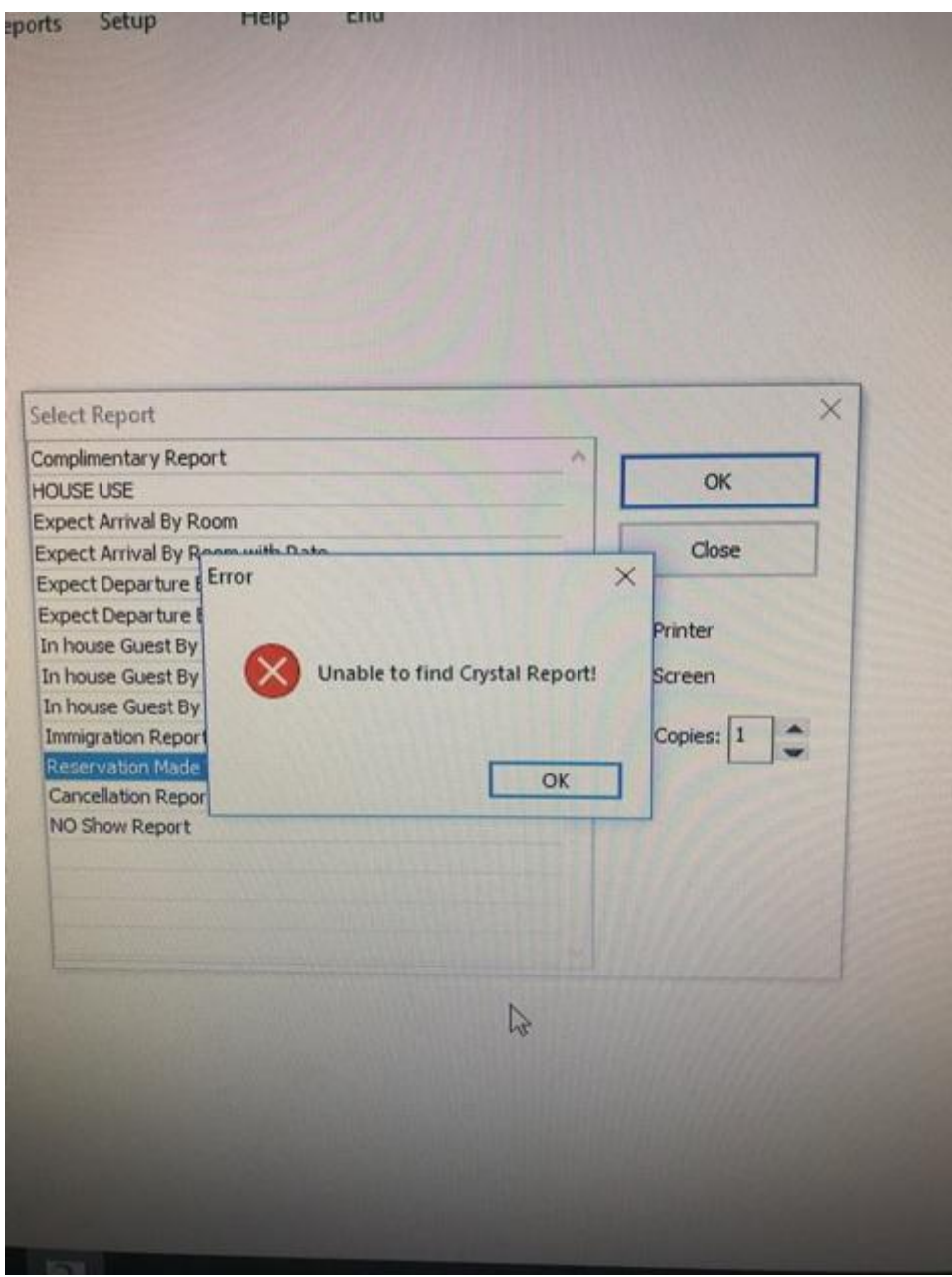

สาเหตุ เกิดจากตัว <mark>Map Drive H ใ</mark>นระบบหลุด หรือ Error ส่วนใหญ่จะเกิดหลังจากไฟดับ เพราะบางครั้งจะทำให้เกิด อาการระบบเครือข่ายหลุด ซึ่งจะส่งผลให้ Map Drive ที่ตั้งไว้นั้นหลุด

วิธีการดูเบื้องต้นว่า Map Drive H หลุด หรือ Error หรือไม่

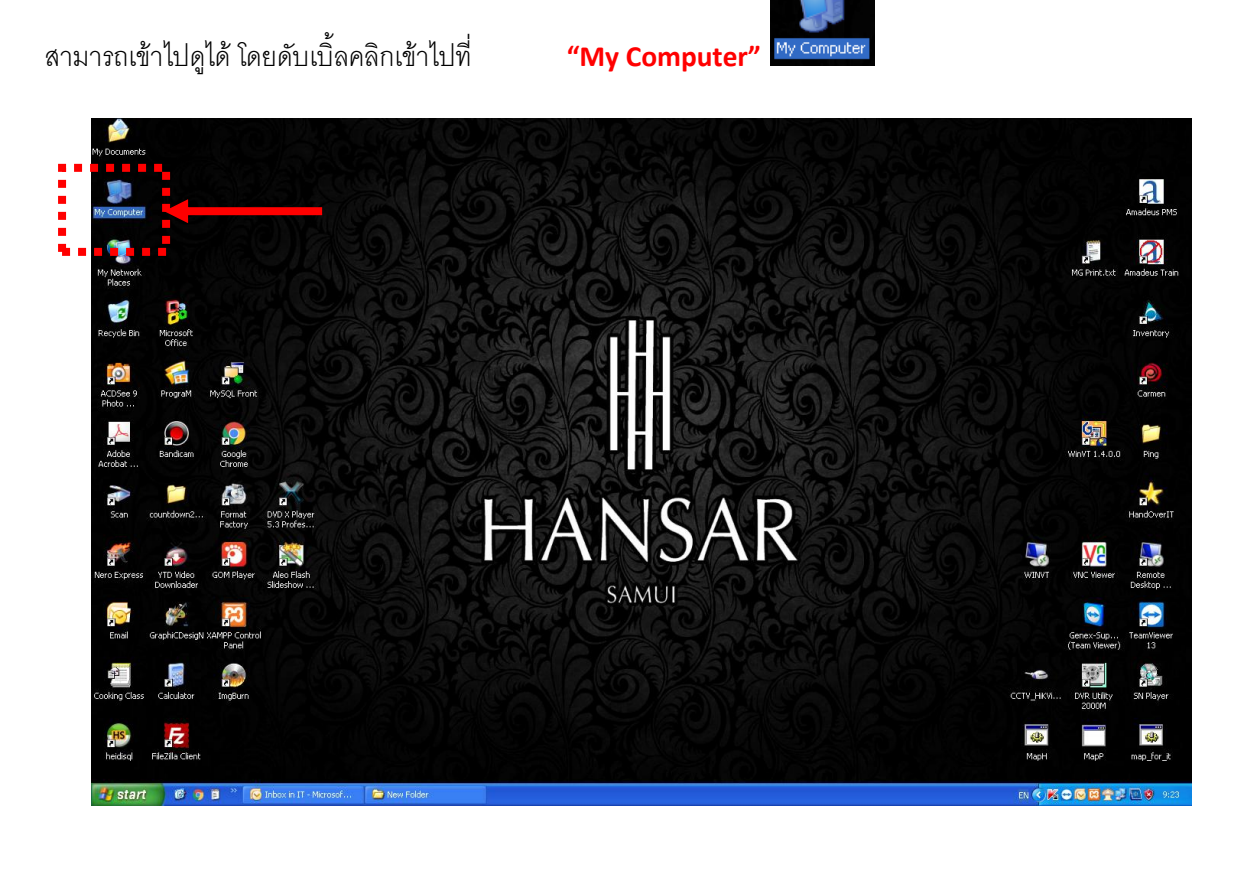

ให้ดูว่ามี Drive <del>ขึ้น ประสูต</del>องt on 'Amadeu

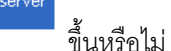

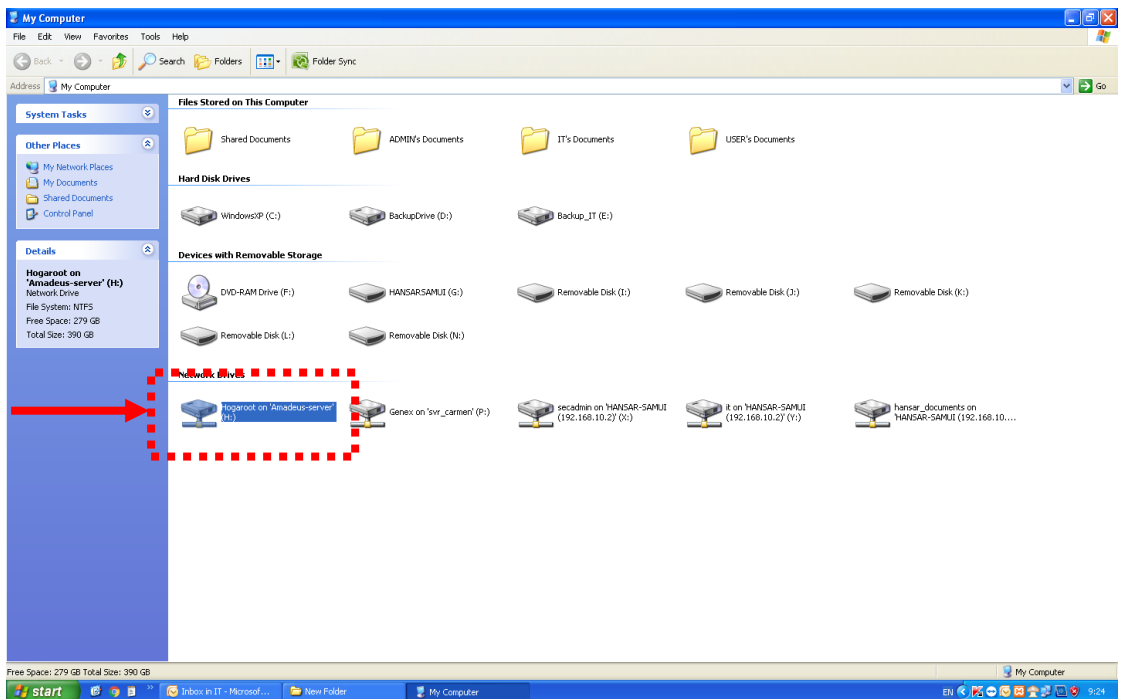

จะมีอยู่ 3 กรณี คือ

**กรณีที่ 1** ถ้าขึ้น Drive ให้ลองดับเบิ้ลคลิกเข้าไปที่ Drive นี้ดู ว่าเข้าได้

หรือไม่ ถ้าเข้าได้ก็ถือว่า Map Drive สามารถใช้งานได้ตามปกติ

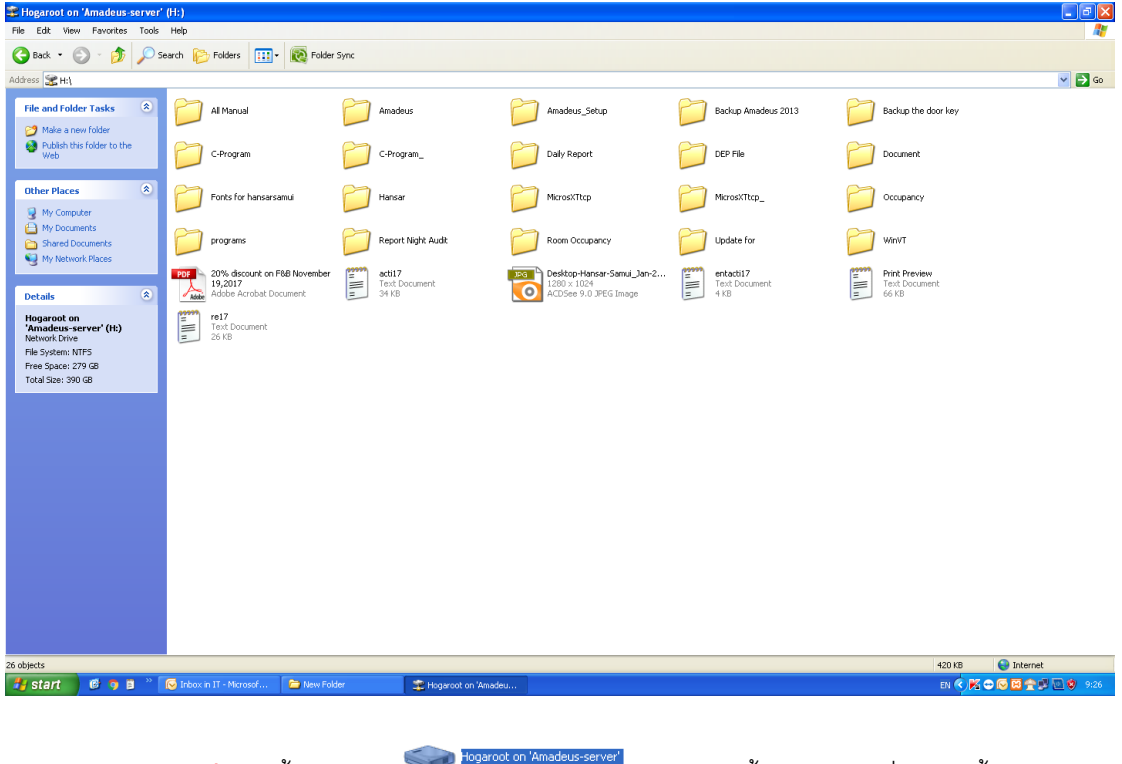

**กรณีที่ 2** ถ้าขึ้น Drive ให้ลองดับเบิ้ลคลิกเข้าไปที่ Drive นี้ดู ว่าเข้าได้

หรือไม่ ถ้าเข้าแล้ว Error แสดงว่า Map Drive ไม่สามารถใช้งานได้

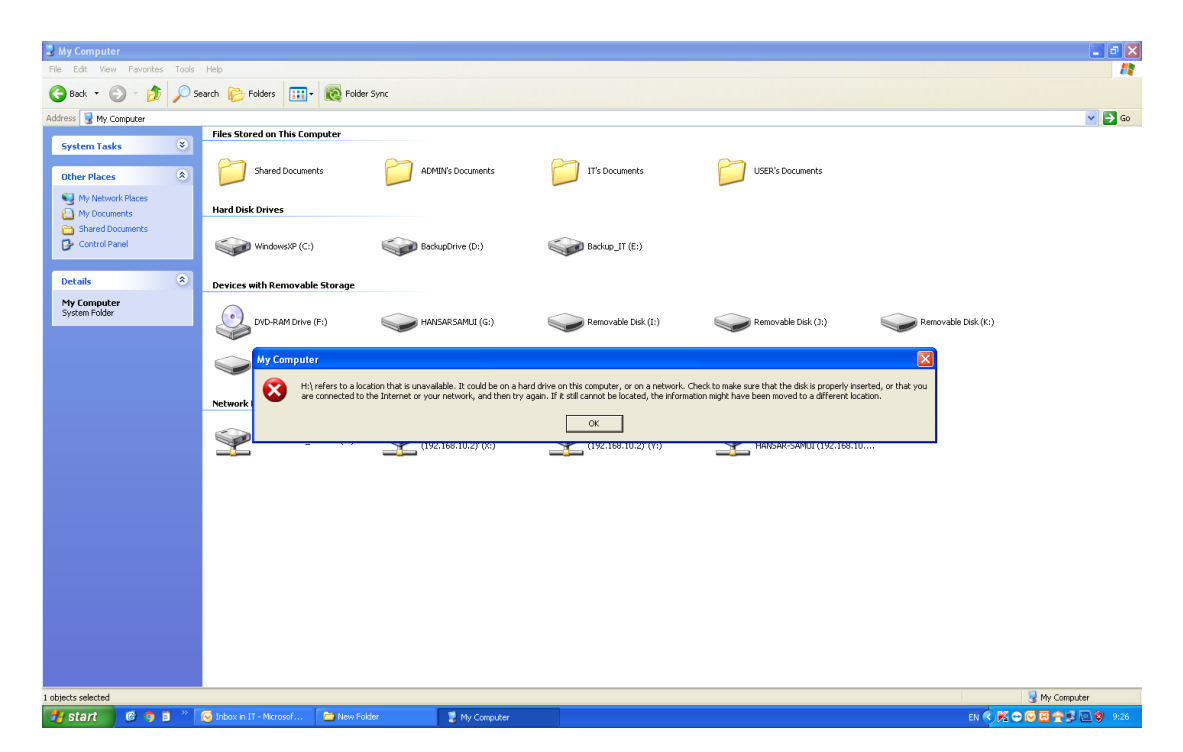

 **กรณีที่ 3** ถ้าไม่ขึ้น Drive แสดงว่า Map Drive ไม่สามารถใช้งานได้**2 My Computer**<br>File Edit View Favorites Tools Help  $\Box$ e $\times$ Back + 0 + 8 O Search C Folders 111 + 8 Folder Sync Address J Hy Computer<br>System Tasks Computer  $\sqrt{5}$ Shared Documents ADMIN's Documents IT's Documents USER's Documents Other Places  $\bullet$ My Network Places<br>
My Documents<br>
Shared Documents<br>
Control Panel **Hard Disk Drives** BackupDrive (D:) WindowsXP (C:)  $\begin{picture}(20,10) \put(0,0){\line(1,0){10}} \put(15,0){\line(1,0){10}} \put(15,0){\line(1,0){10}} \put(15,0){\line(1,0){10}} \put(15,0){\line(1,0){10}} \put(15,0){\line(1,0){10}} \put(15,0){\line(1,0){10}} \put(15,0){\line(1,0){10}} \put(15,0){\line(1,0){10}} \put(15,0){\line(1,0){10}} \put(15,0){\line(1,0){10}} \put(15,0){\line(1$ Details  $\begin{array}{c}\n\bullet\n\end{array}$ Devices with Removable Storage My Computer<br>System Folder  $\noindent \bullet$  DVD-RAM Drive (F;) HANSARSAMUI (G:) Removable Disk (I:) Removable Disk (I:) Removable Disk (I:) Removable Disk (N:) Removable Disk (L:) **Network Drives** Genex on 'svr\_carmen' (P:) 300 codmin on THANSAR-SAMUI R & on THANSAR-SAMUI RESERVENT DESCRIPTION ON THE PRESERVENT (192.168.10.2)' (Y:) I BMy Computer<br>EN C<mark>KOOB 2 3 8 9</mark> 9:26 18 objects Fistant | C o B " C Inbox in IT - Mic  $\frac{1}{2}$  My C **Tax** 

้วิธีการแก้ไข ให้ทำตามขั้นตอน ดังนี้

**ขั้นที่ 1 ให้ลองทำการ Restart เครื่องคอมพิวเตอร์ที่พบปัญหา เนื่องจากตัว Map Drive จะเริ่มทำงานเอง** อัตโนมัติเมื่อเริ่มการใช้งานเครื่องคอมพิวเตอร์ใหม่แล้วให้ลองทดสอบว่าเข้าใช้งาน Map Drive ได้หรือไม่ ตามวิธีทดสอบ ด้านบน

MapH

**ขั้นที่** 2 หากลอง Restart แล้วยังไม่ได้ผล ให้ทำตามขั้นที่ 2 โดยที่หน้าจอจะมีไอคอนที่ชื่อ "MapH" ให้ทำการดับเบิ้ลคลิกที่ไอคอนได้เลย แล้วจะมีหน้าต่างดำๆ ขึ้นมา และ มีตัวอักษรวิ่ง ให้เรารอจนกว่าหน้าต่างดำๆ จะดับ แล้วให้ลองทดสอบว่าเข้าใช้งาน Map Drive ได้หรือไม่ ตามวิธีทดสอบด้านบน

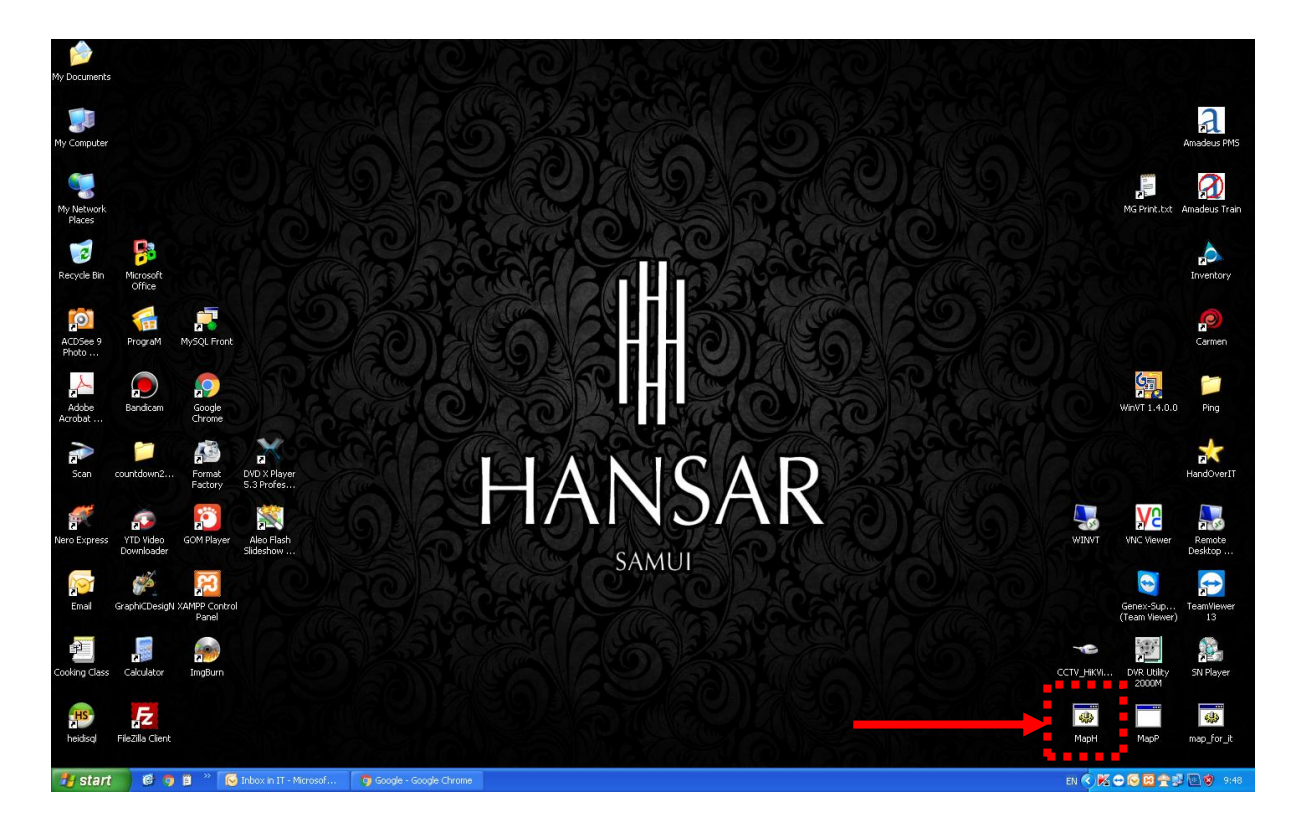

**ขั้นที่** 3 หากทำตามขั้นที่ 2 แต่ยังไม่ได้ผล ให้ทำตามขั้นตอน ดังนี้

1. ที่มุมซ้ายล่างให้คลิกซ้ายที่

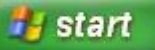

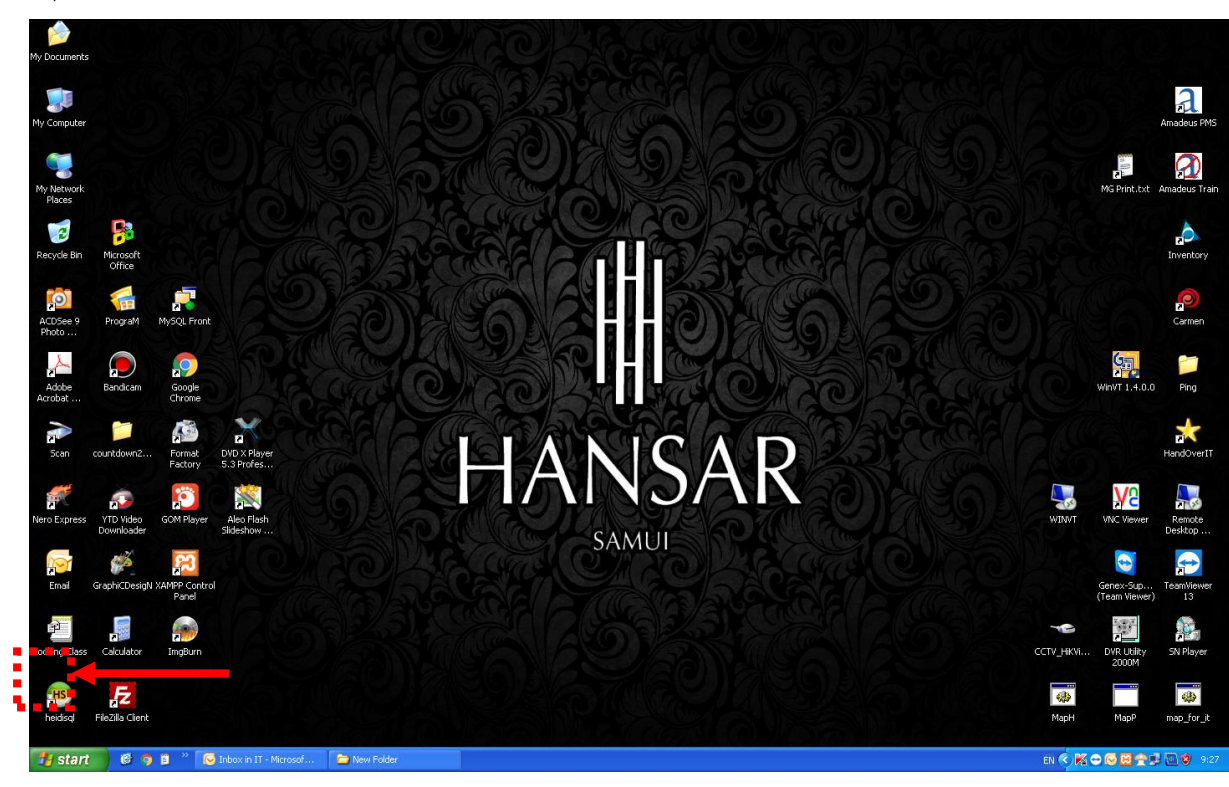

2. หลังจากนั้นคลิกที่  $\Box$  Run...

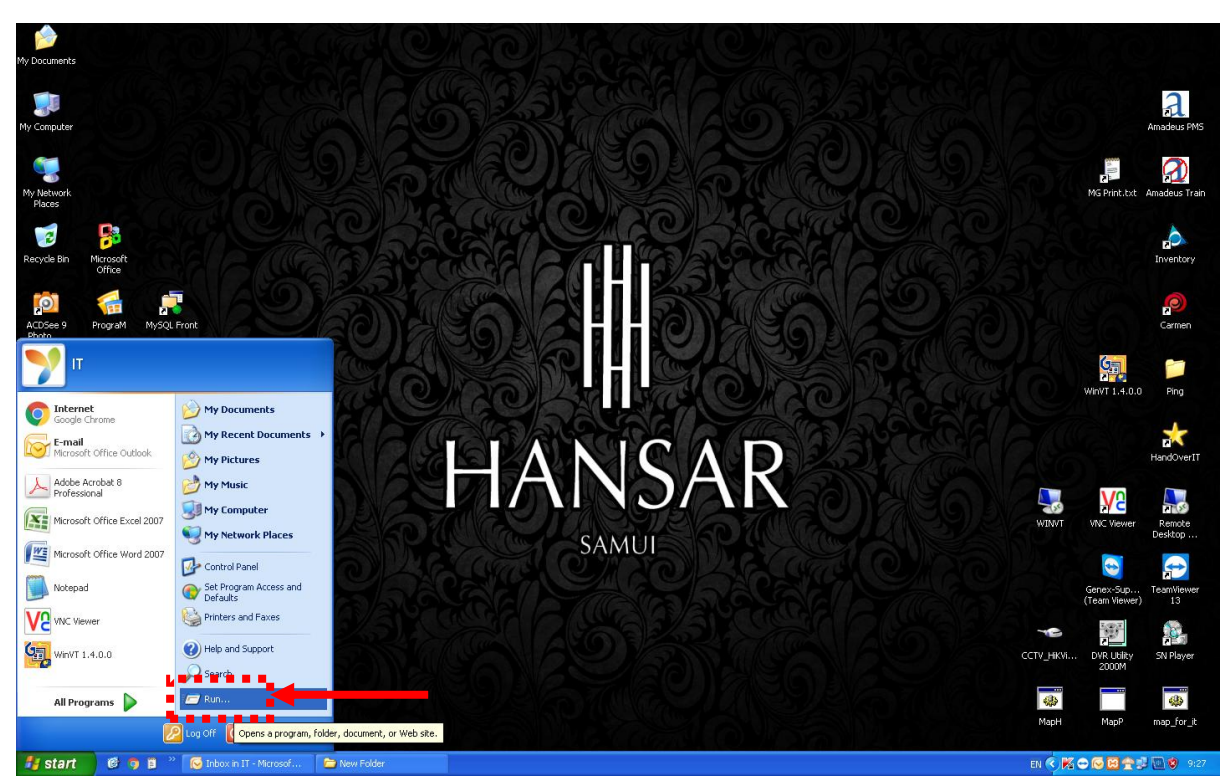

3. ที่ช่อง Open ให้ใส่ [\\192.168.10.254](file:\\192.168.10.254) ตามรูปลงไป <sup>open:</sup>

 $\alpha$ 

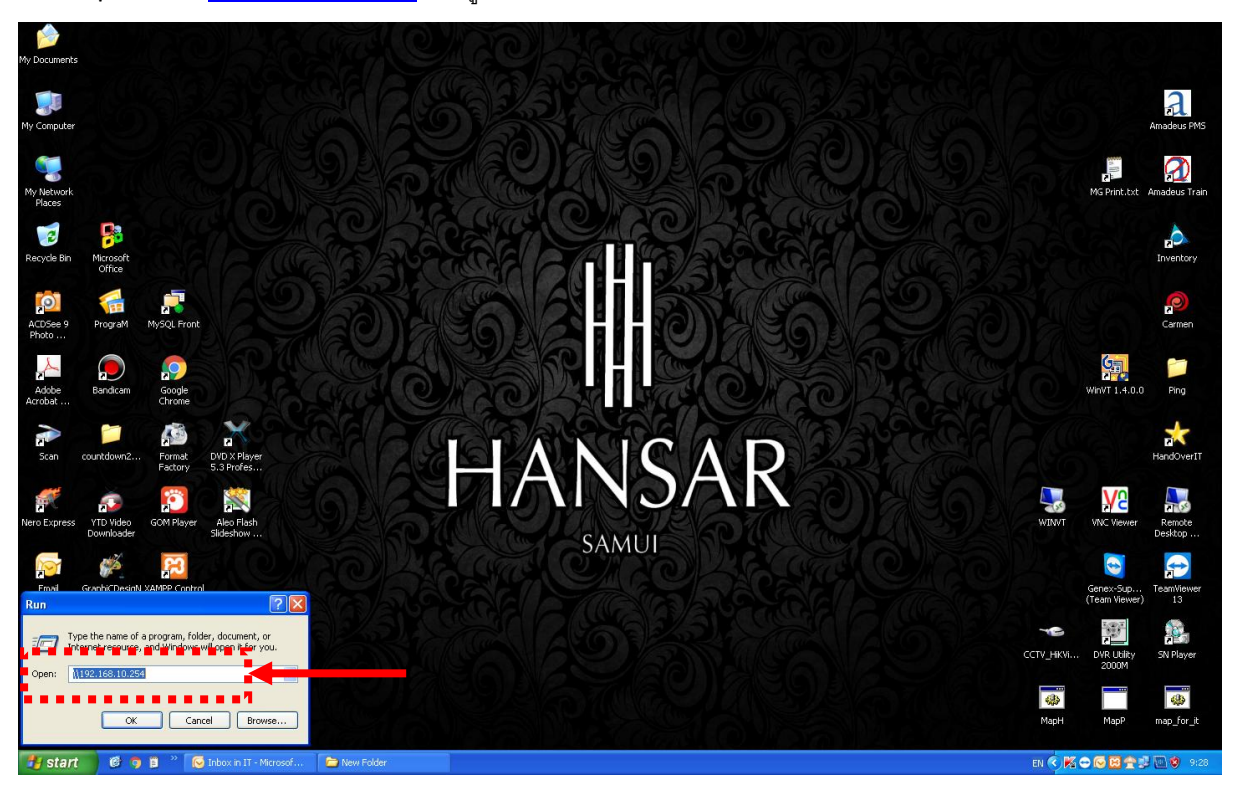

 $\checkmark$ 

4. หลังจากนั้นกดที่ปุ่ม

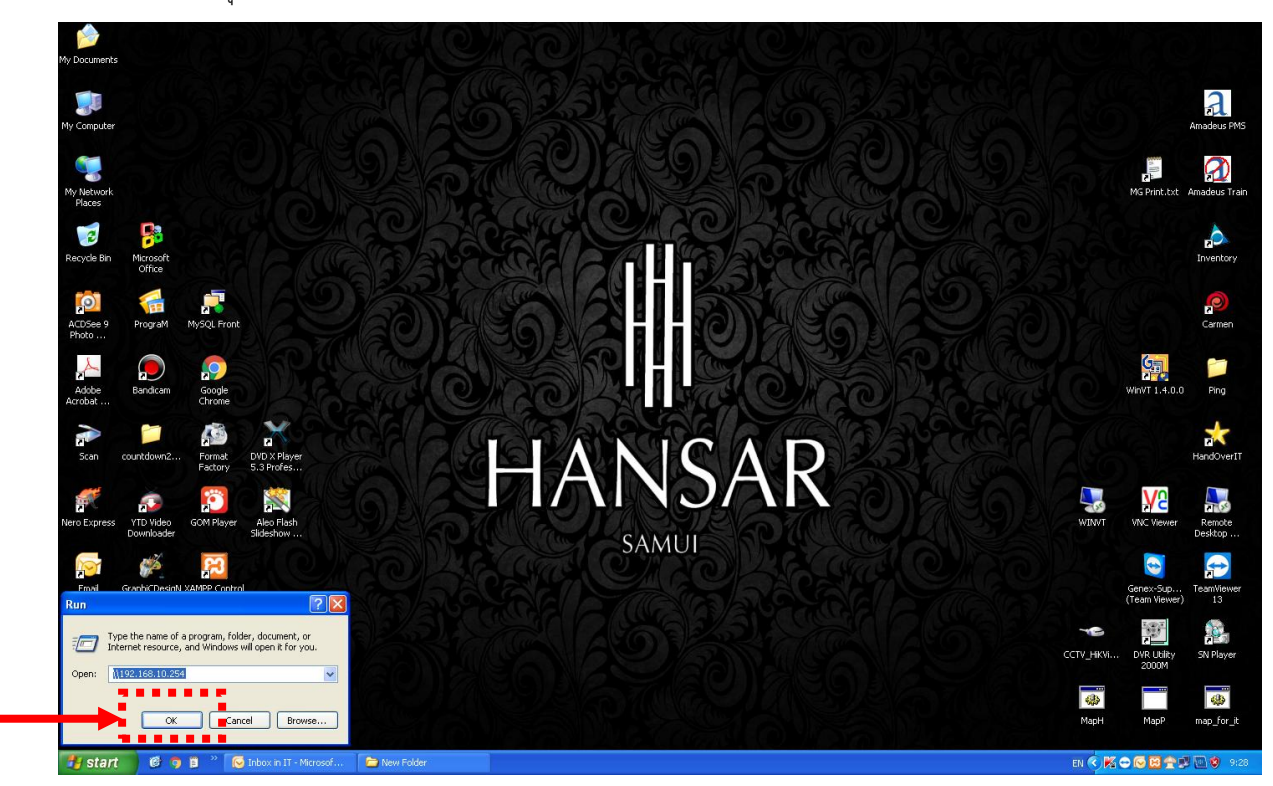

5. ถ้ามันขึ้นให้ใส่รหัสผู้ใช้งาน และ รหัสผ่าน ให้ใส่ค่าลงไป ดังนี้

User ให้ใส่ administrator

Password: ให้ใส่ admin3333

และให้ติ๊กกาถูกที่ Remember my credentials ด้วย ตามรูปด้านล่าง

**OK** หลังจากใส่ค่าครบแล้วให้คลิกที่ปุ่ม

แต่ถ้าไม่ขึ้นให้ใส่รหัสผู้ใช้งาน และ รหัสผ่าน ก็ไม่เป็นอะไร ให้ข้ามไปทำขั้นตอนที่ 6 ต่อได้เลย

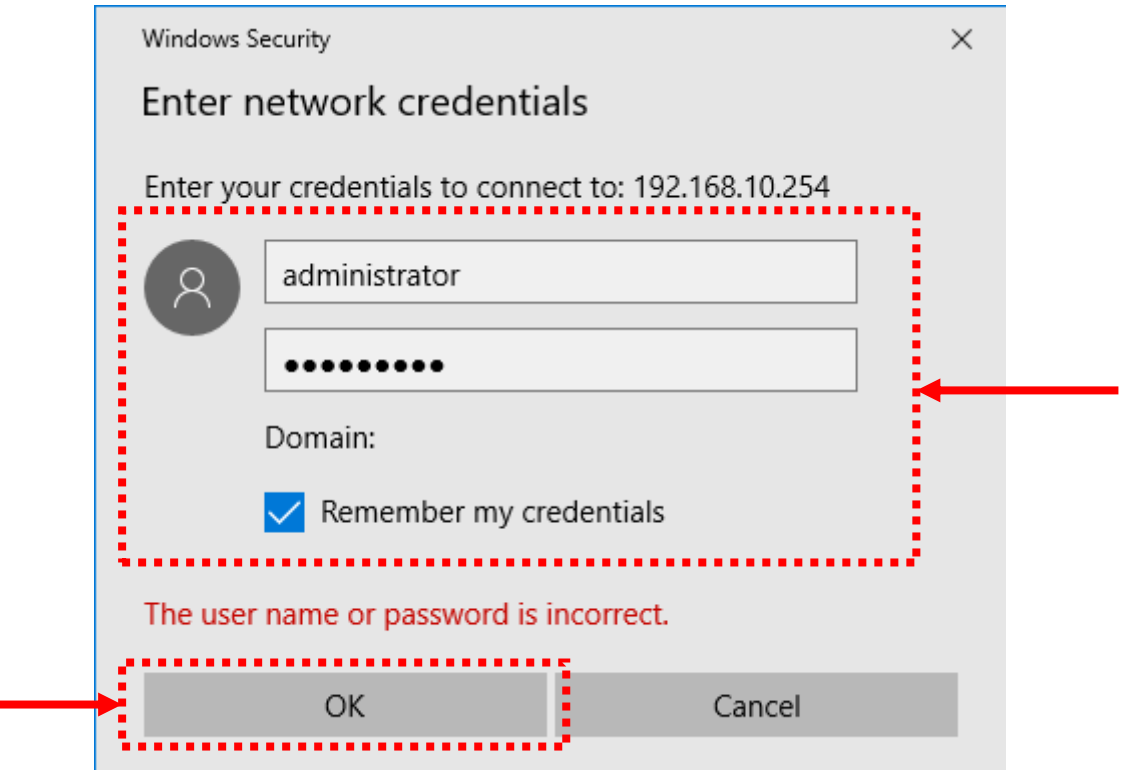

6. หลังจากนั้นระบบจะขึ้นหน้าต่างใหม่ขึ้นมา ดังรูปด้านล่าง ด้านในจะมีโฟลเดอร์ที่ชื่อ **"Hogaroot"** เพียง โฟลเดอร์เดียวอยู่ด้านใน

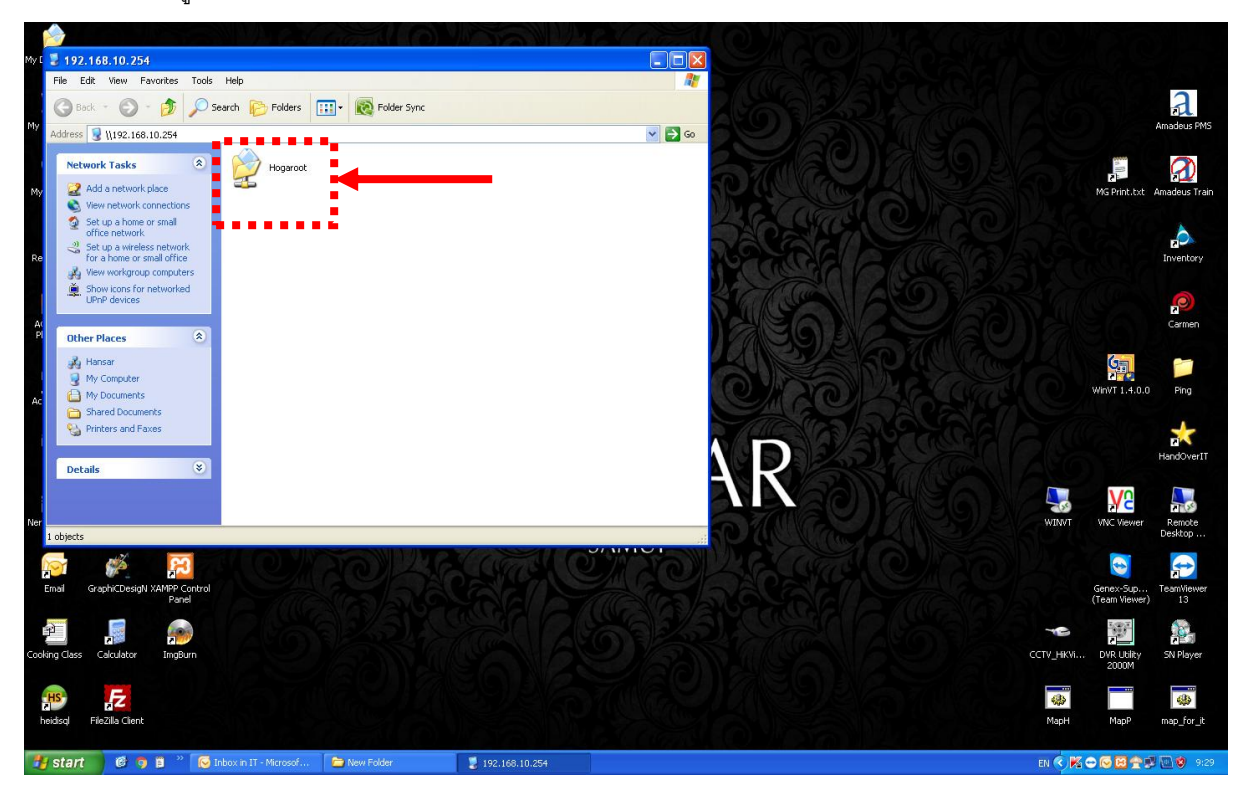

7. หลังจากนั้นให้คลิกขวา ที่โฟลเดอร์ที่ชื่อ **"Hogaroot"**

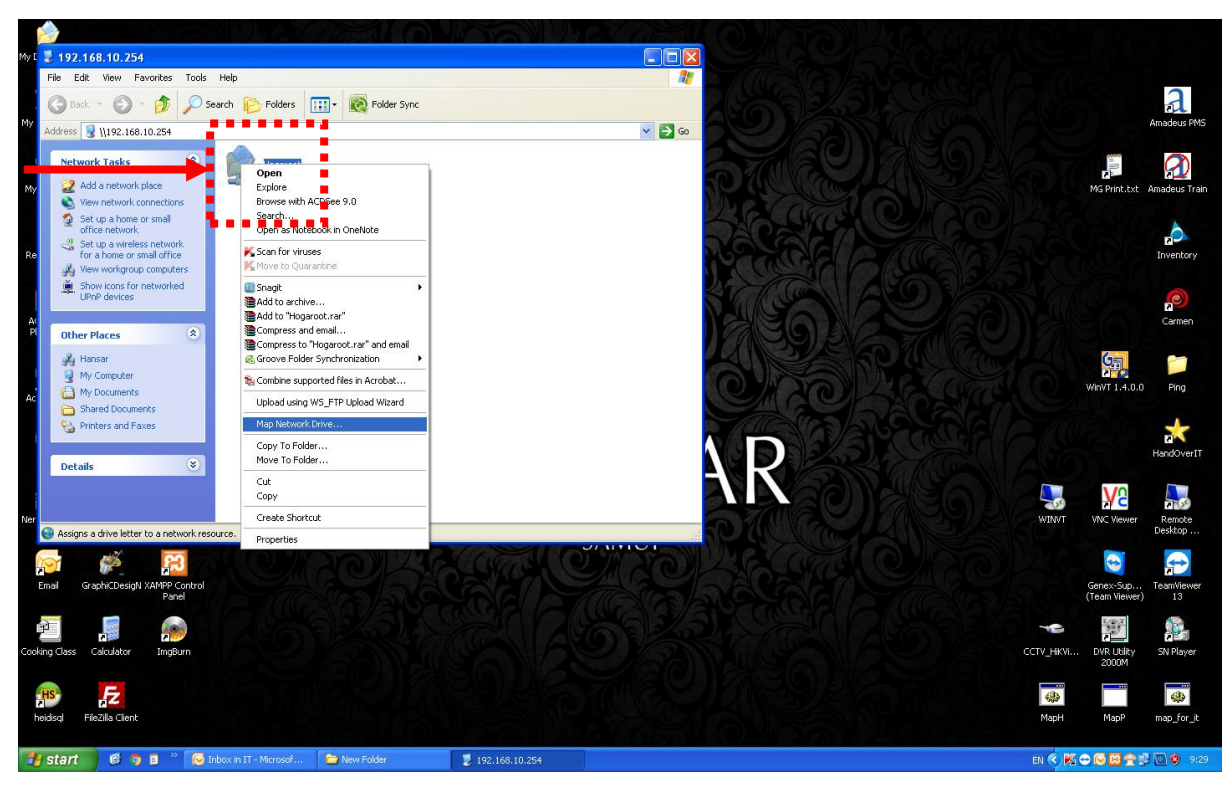

8. แล้วไปคลิกซ้ายเลือกที่คำว่า Map Network Drive...

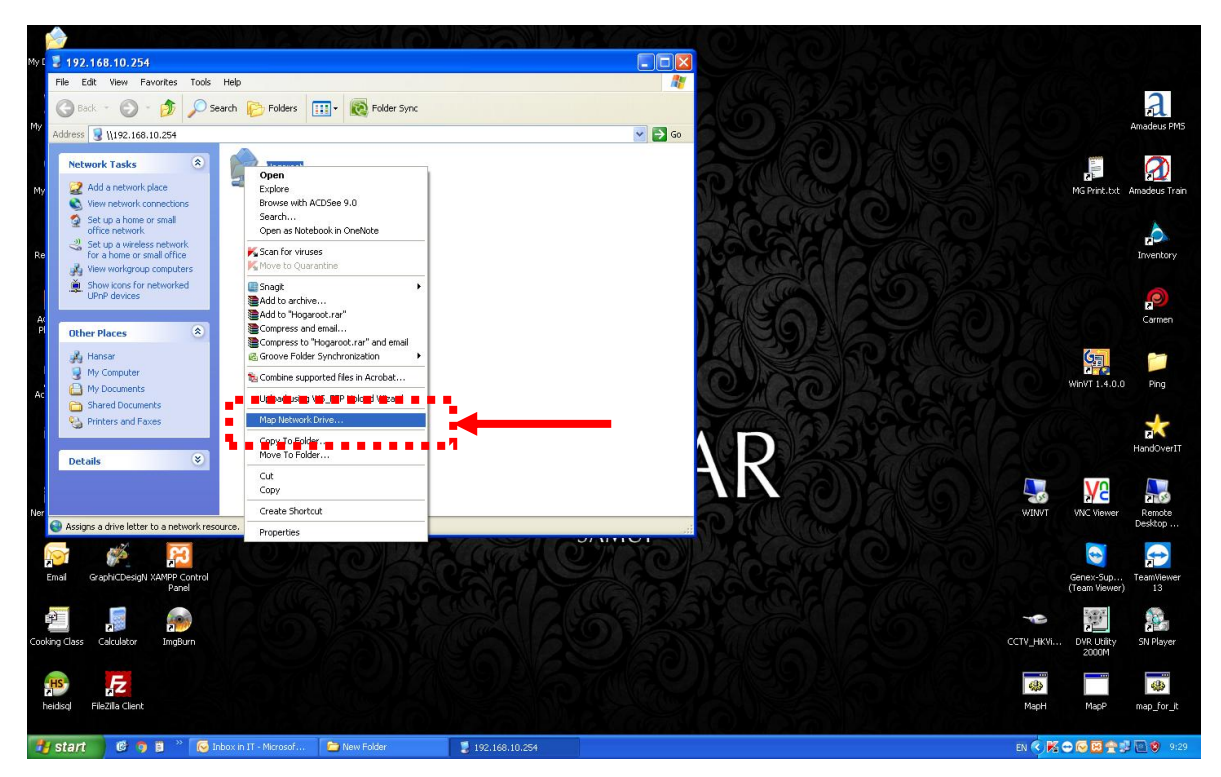

9. แล้วจะมีหน้าจอขึ้นมาใหม่ ดังรูปด้านล่าง

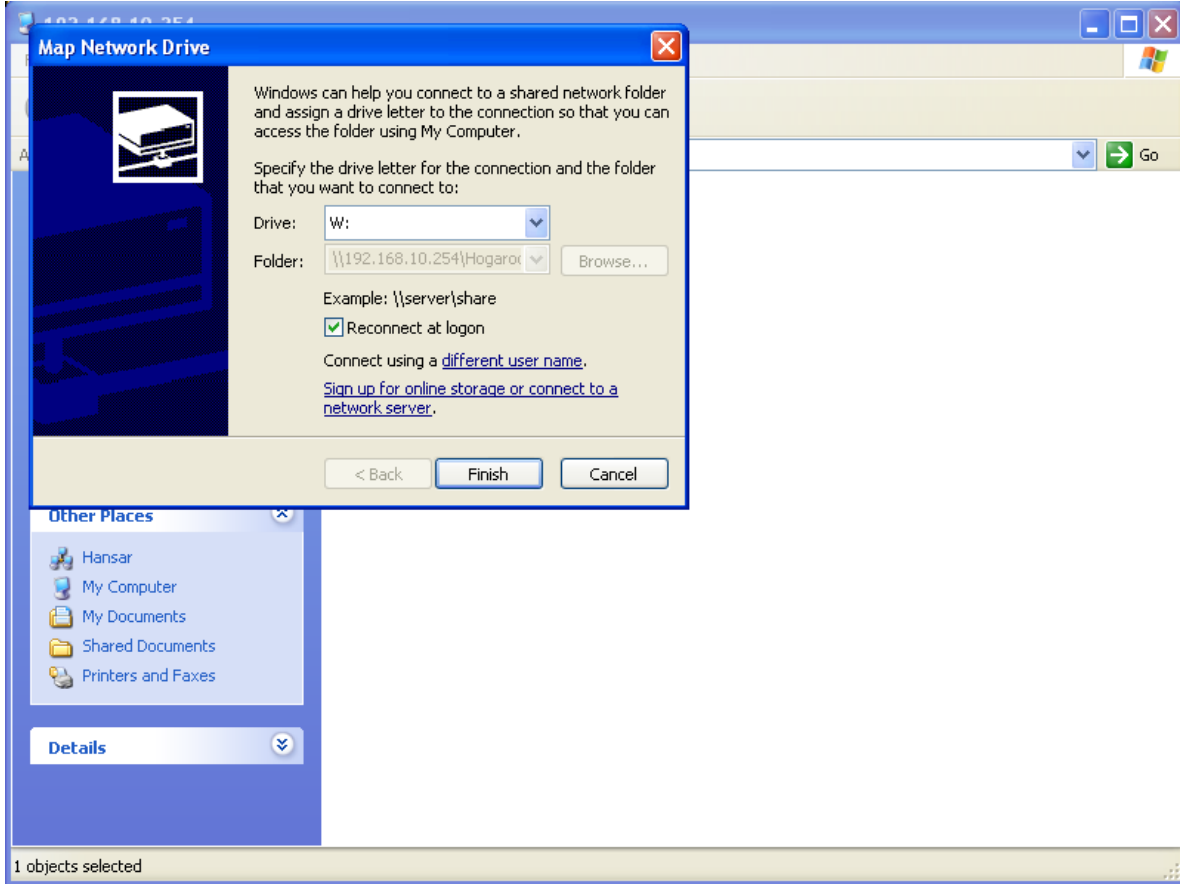

10. หลังจากนั้นที่ช่อง **"Drive"** ให้เราคลิกซ้ายเพื่อเปลี่ยนให้เป็น **Drive H** แทน

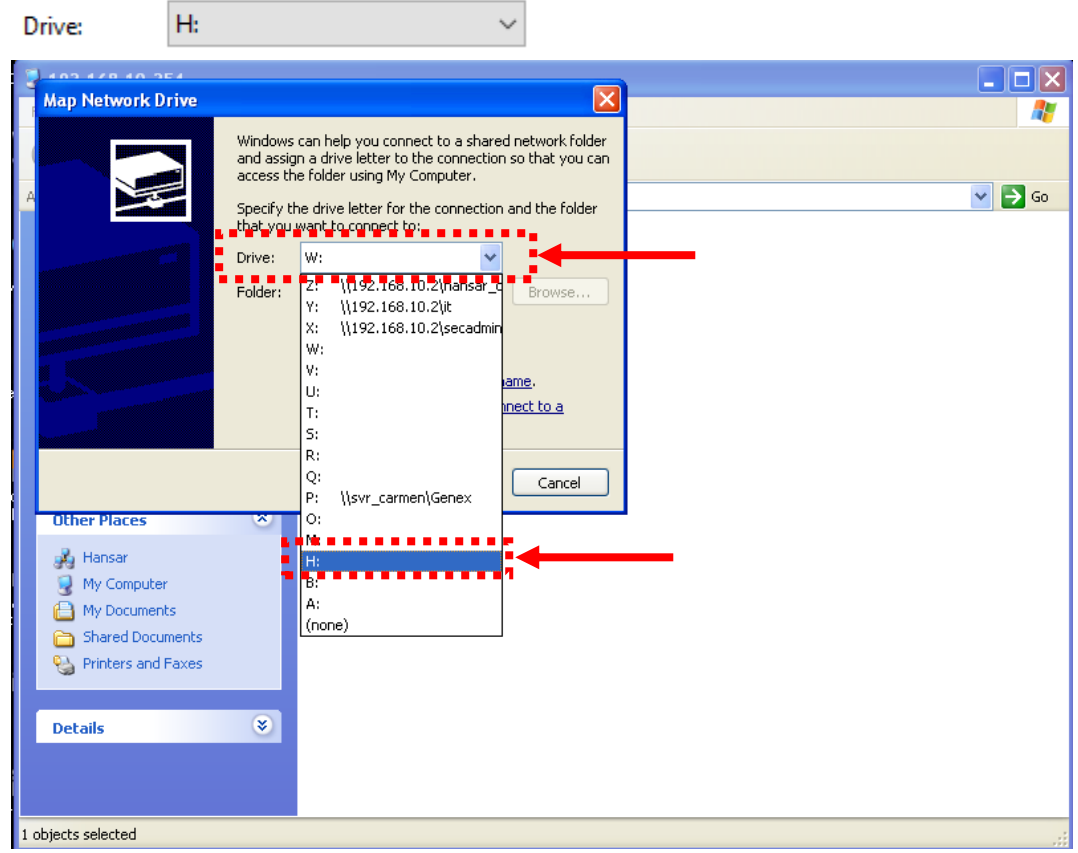

ี<br>11. หลังจากนั้นให้สั่งเกตุดูจะต้องมีติ๊กกาถูกที<sup>่ √</sup>Reconnect at logon <sub>ด้วย ถ้ายังไม่มีให้ติ๊กกาถูกที่ตรงนี้ด้วย</sub>

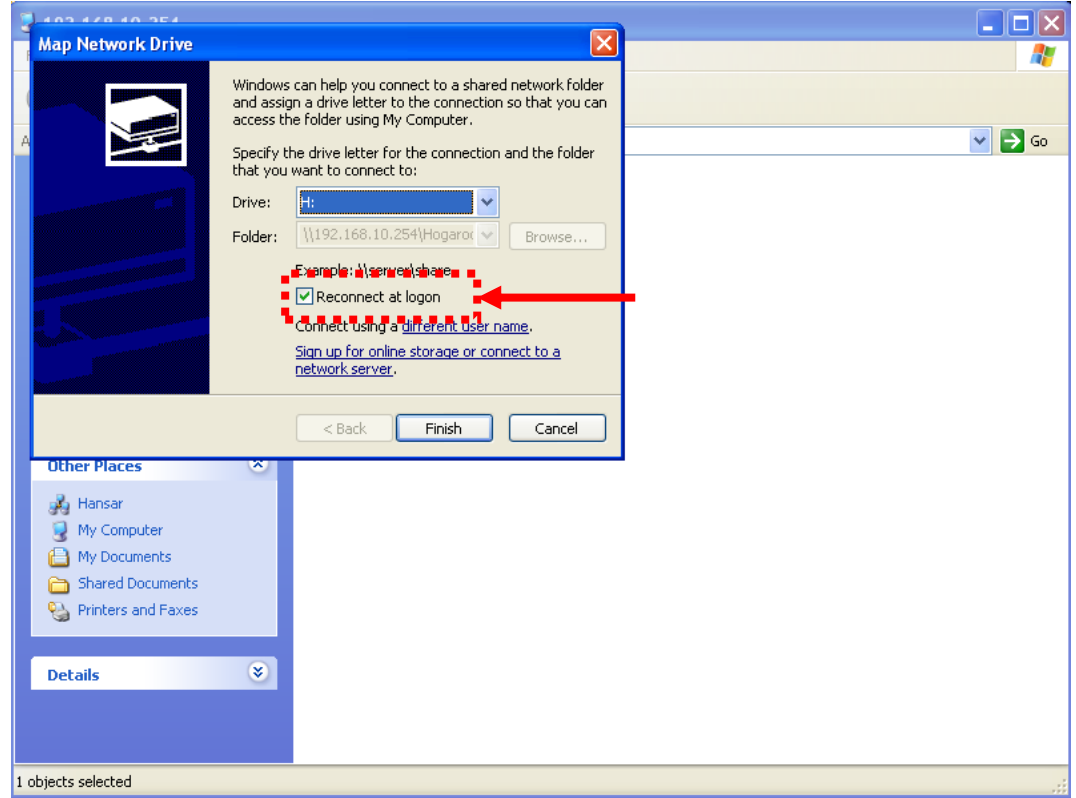

12. หลังจากตั้งค่าได้ถูกต้องแล้วให้คลิกที่ปุ่ม

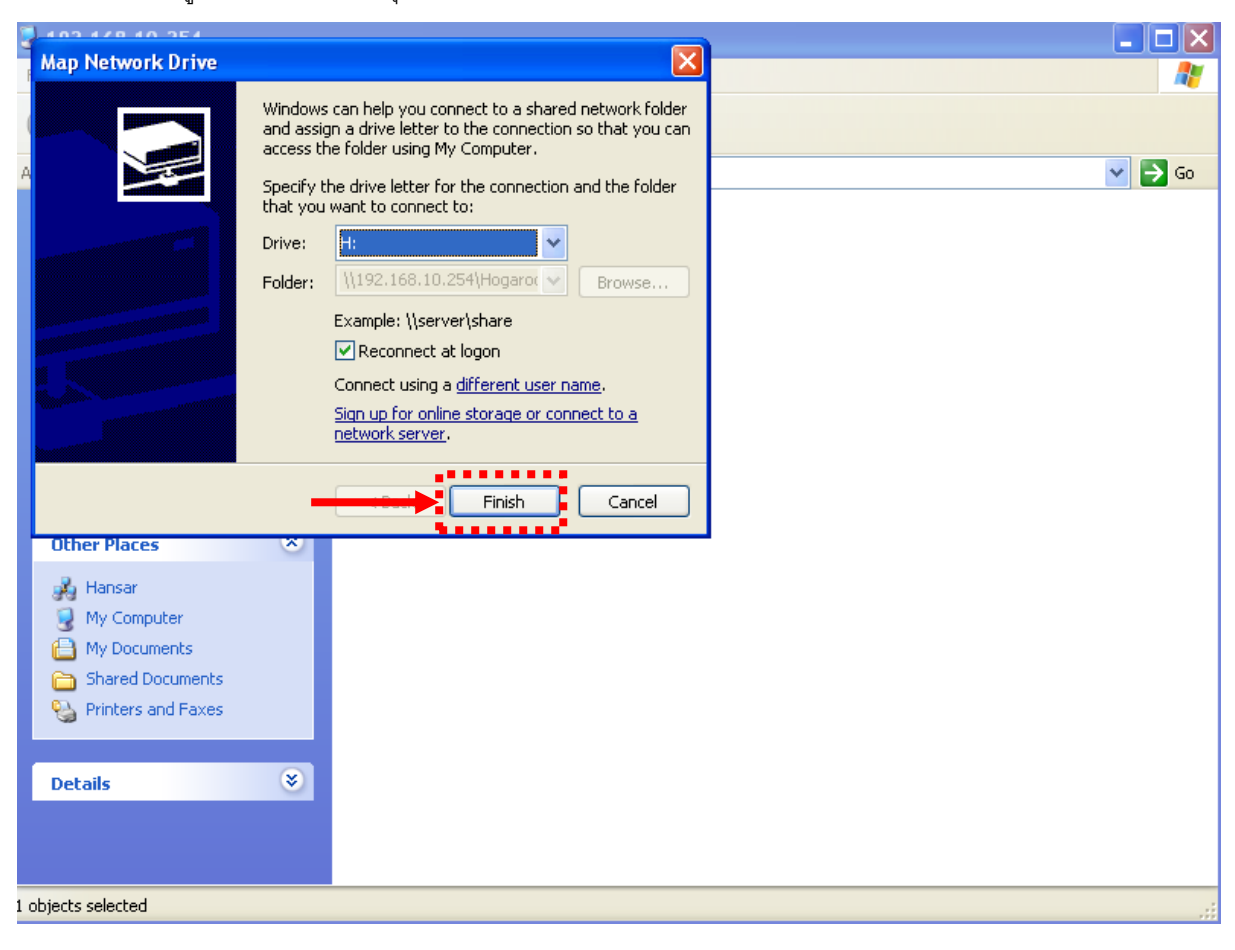

13. ก็จะมีหน้าต่างเด้งขึ้นมาใหม่อีก 1 หน้าต่างตามรูปด้านล่าง (หรือบางครั้งอาจจะไม่ขึ้นก็ไม่ต้องตกใจ)

Finish

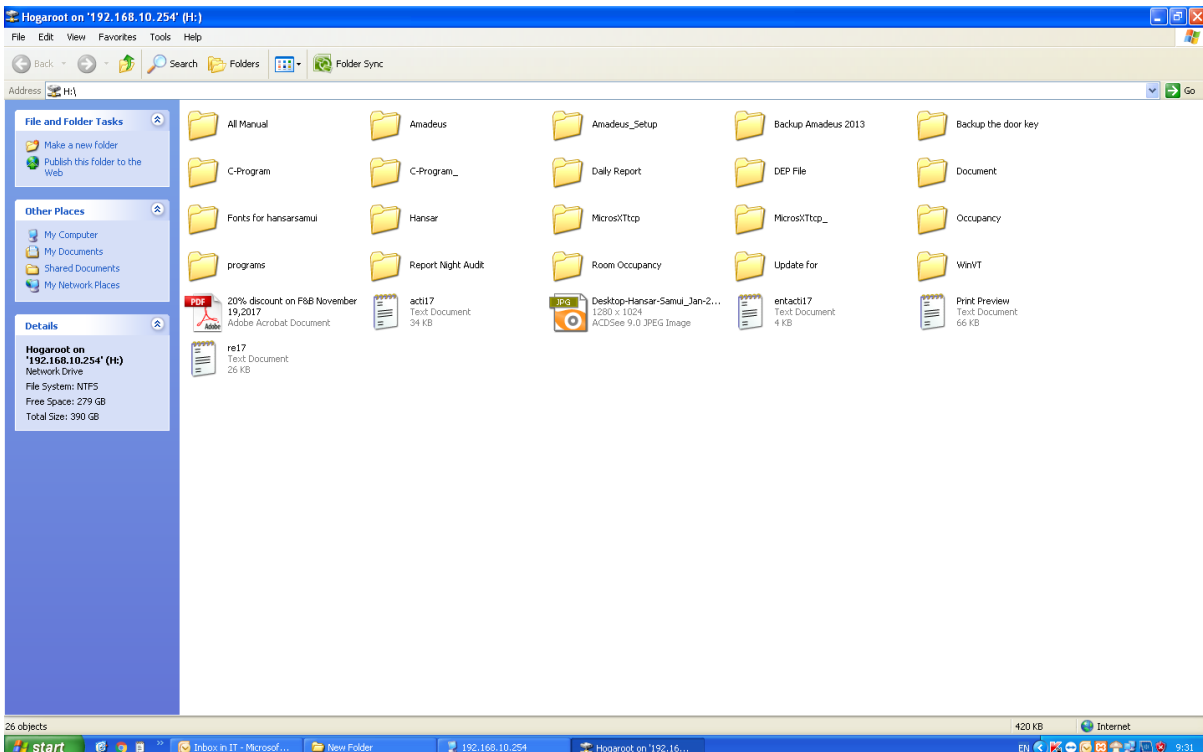

14. แต่ถ้าขึ้นหน้าต่างใหม่ขึ้นมาให้กดที่ปุ่ม  $\boxed{\mathbf{X}}$  ที่มุมขวาบนของหน้าต่างนี้ เพื่อปิดหน้าต่างนี้ได้เลย

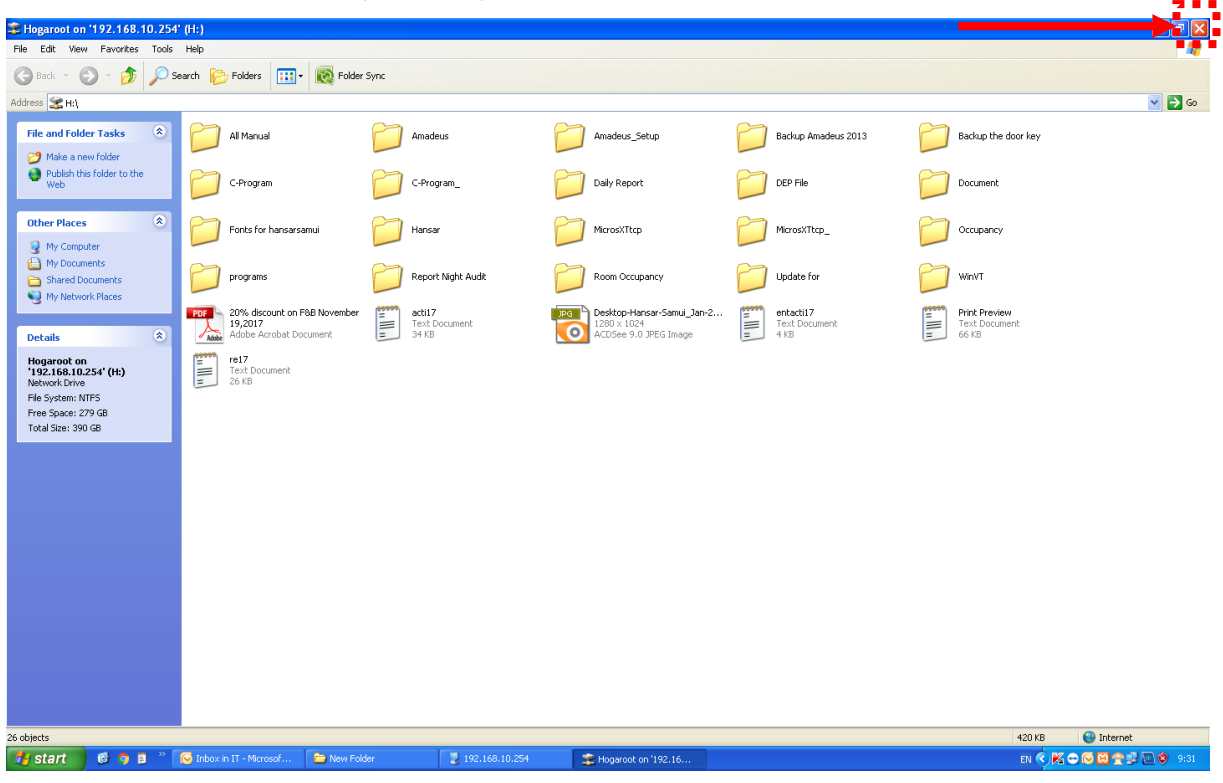

15. หลังจากนั้นให้กดที่ปุ่ม <mark> $\boxed{\times}$ </mark> ที่มุมขวาบนของหน้าต่างนี้ เพื่อปิดหน้าต่างนี้อีกครั้ง

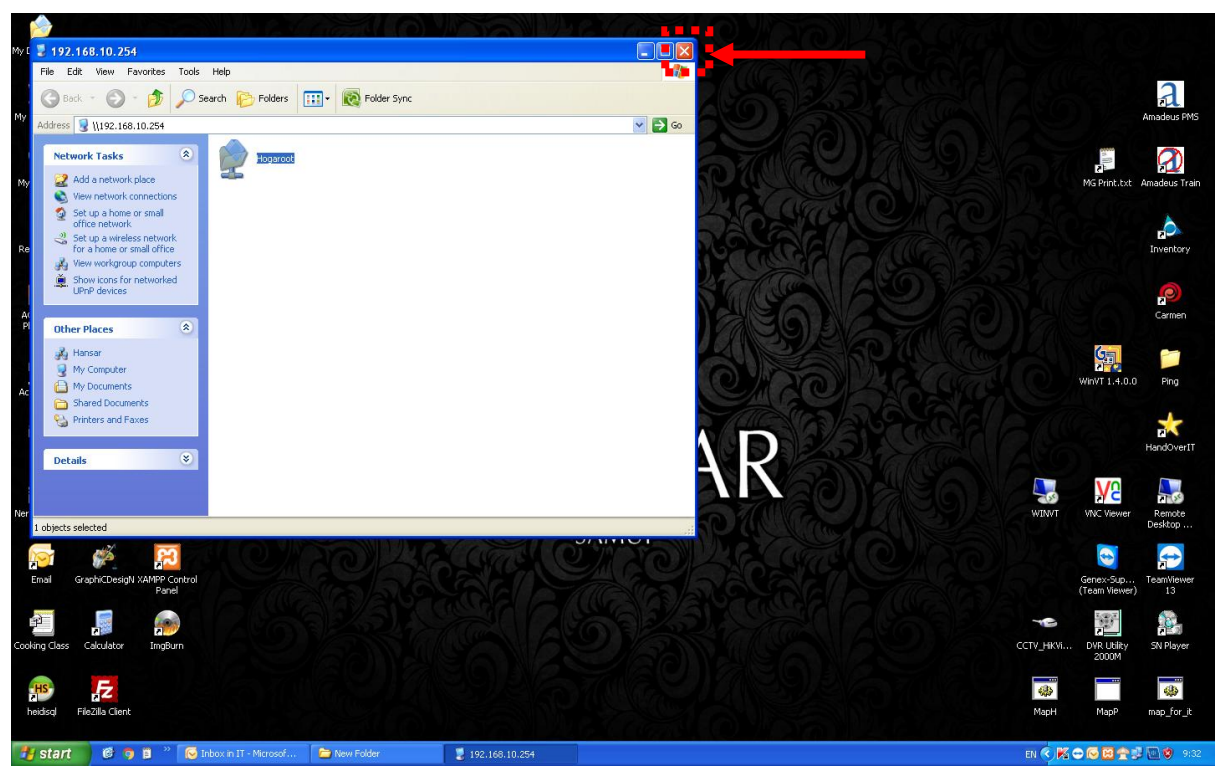

16. แล้วให้ลองทดสอบว่าเข้าใช้งาน Map Drive ได้หรือไม่

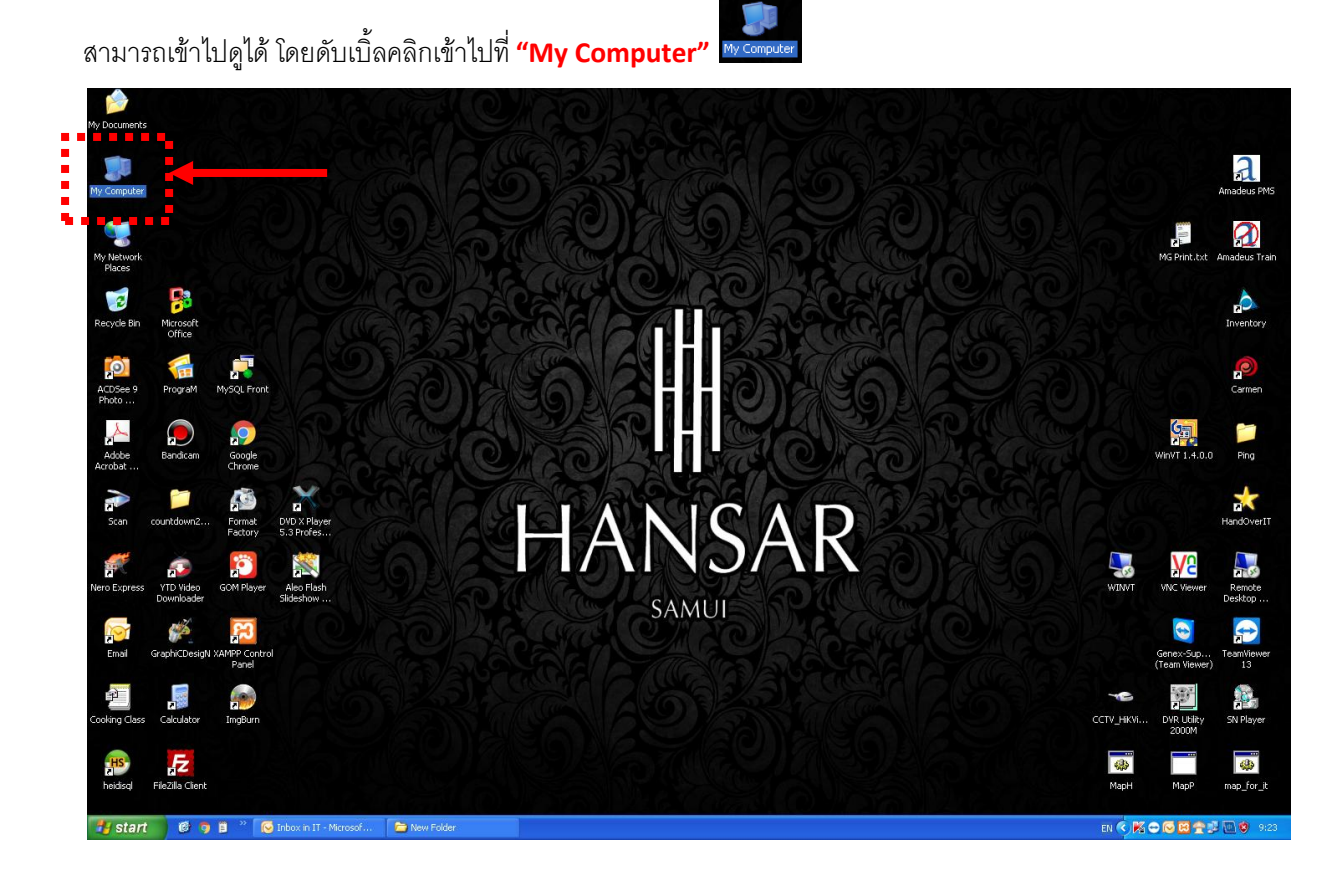

17. ที่ด้านในจะมี Drive <del>เพื่อตูลตอบ ตาลอยนะserver</del> เพิ่มขึ้นมา

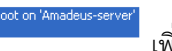

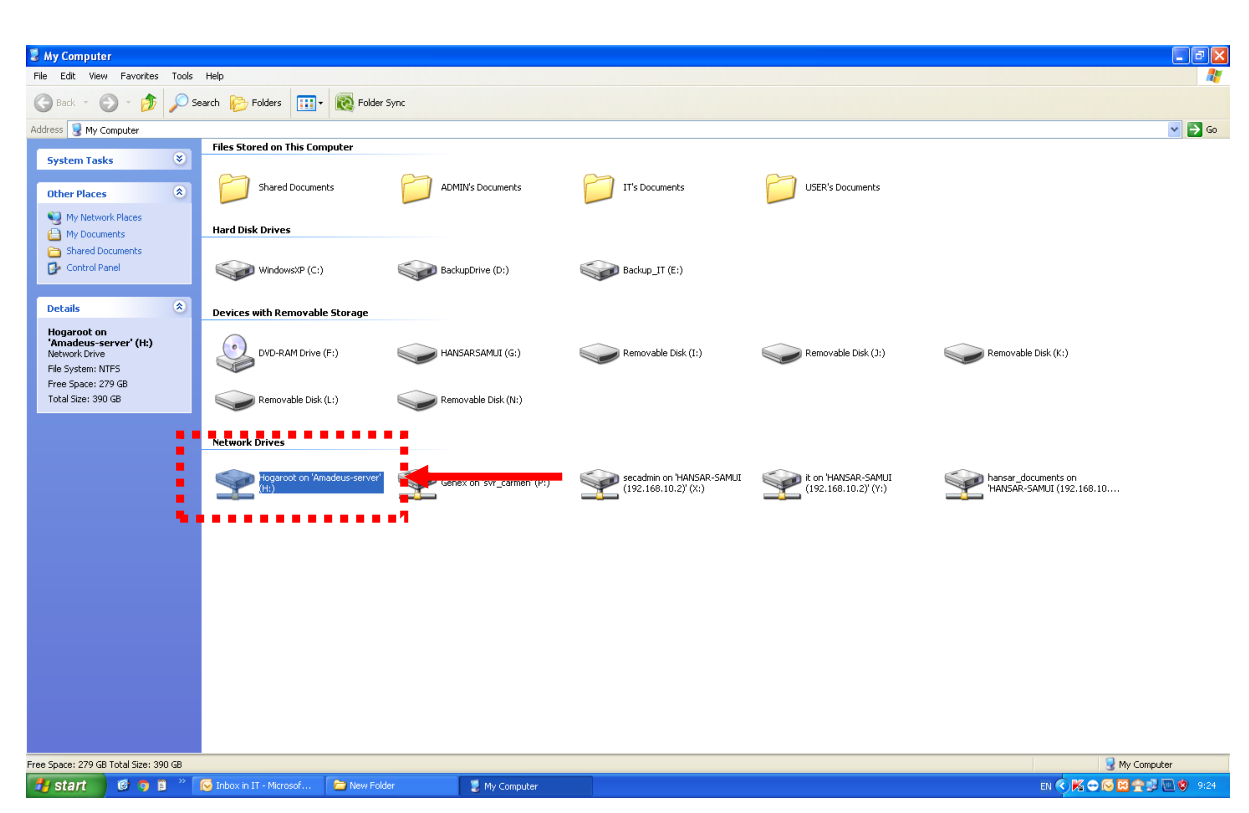

## 18. ให้ลองดับเบิ้ลคลิกเข้าไปที่ Drive ถ้าเข้าได้ก็ถือว่า Map Drive สามารถใช้งานได้

ตามปกติ

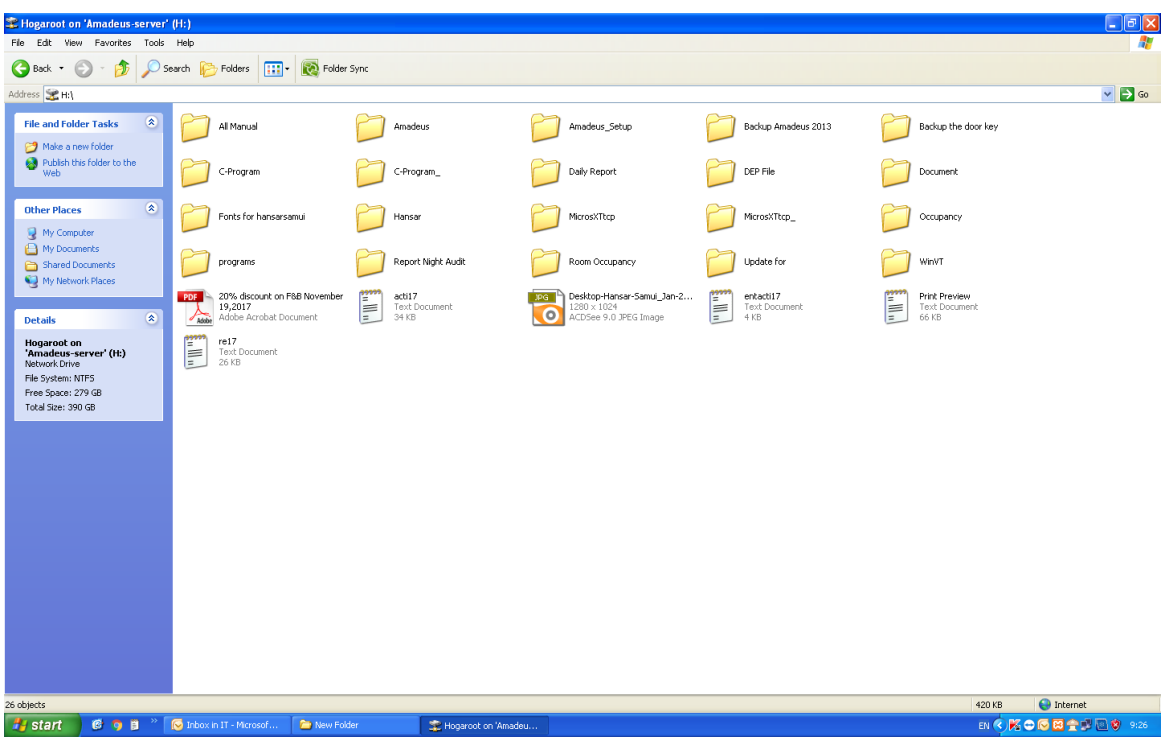

## 19. ให้ลองเข้าโปรแกรม Amadeus แล้วลองใช้งานใหม่อีกครั้ง

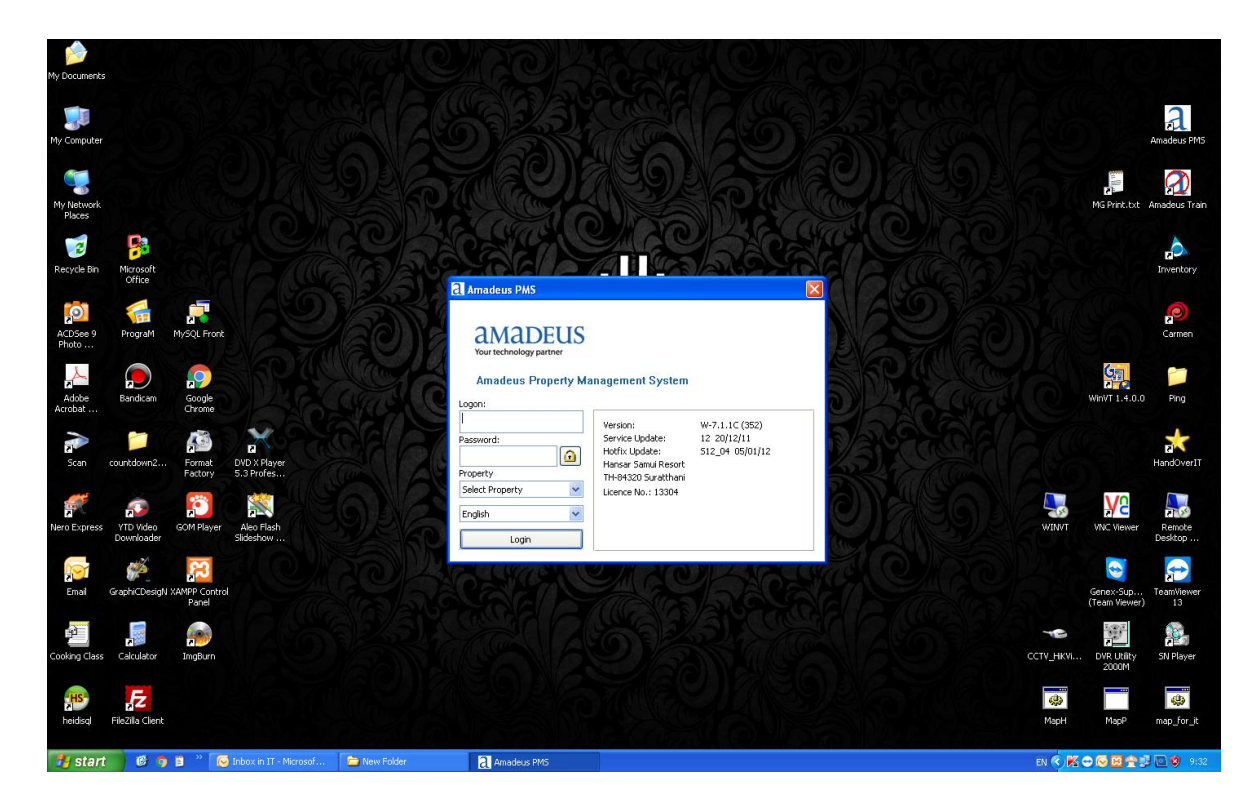